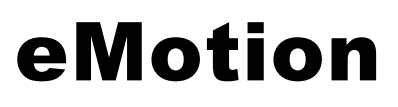

この度はeBee seriesをご購入いただきましてありがとうございます。 ご購入いただいた製品は下記のものとなっております。

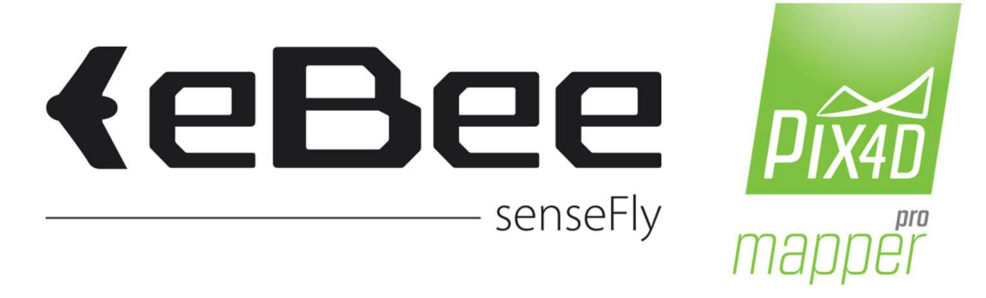

## eBee - eMotion 2・Pix4D mapperPro Educational

製品付属SWのダウンロード・インストール方法は以下の通りです。

my.senseFly.com InternetExplorer等のWebブラウザから下記URLにアクセスして、 https://my.sensefly.com 別途送付している資料の Invitation Code を入力します。

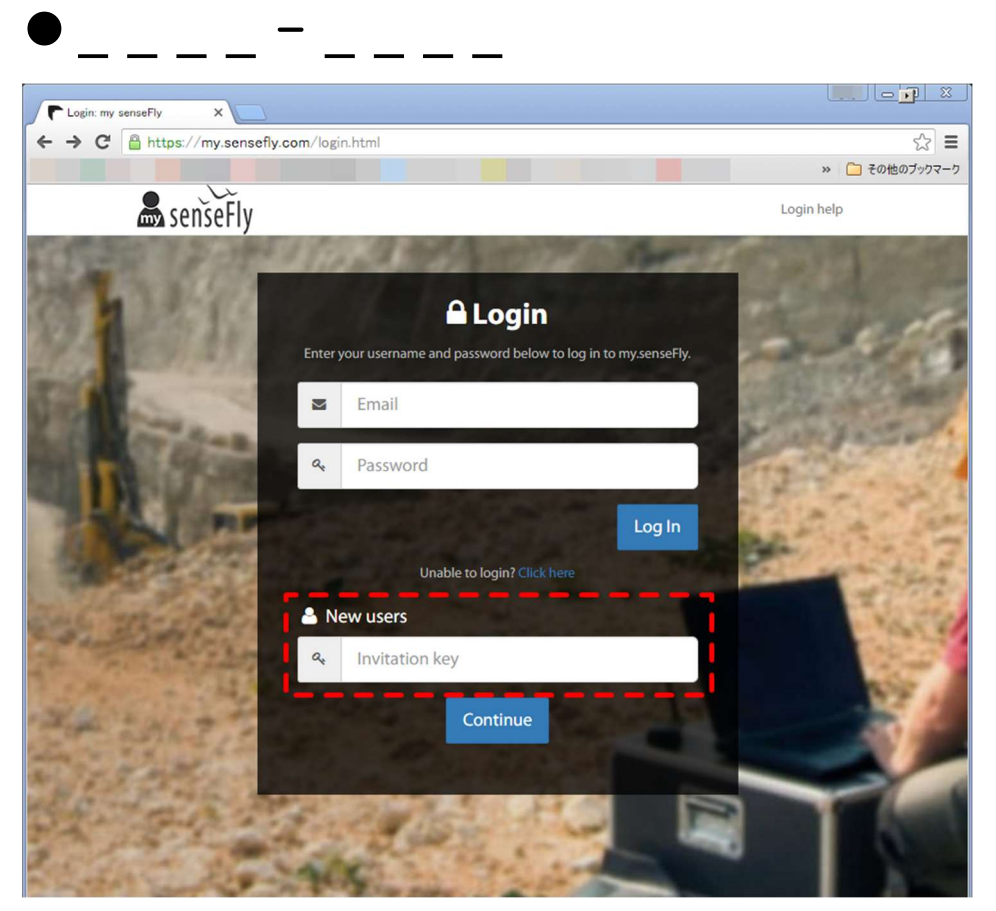

<my.sensefly.com>

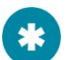

上の画像は2016年3月現在のGoogle chromeを使用したものです。表示は変更される場合がございます。

How to Download Pix4D

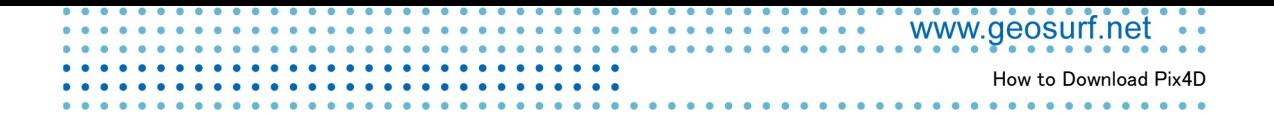

## $2$  ログイン

my.senseFlyのアカウントをお持ちでない場合にはダイアログに従ってアカウントを作成します。 アカウントを既にお持ちの場合にはログインしてください。

● アカウント情報はソフトウェアライセンスの管理を行う重要な情報となりますので忘れないようにしてください。

## 3 ダウンロード

購入いただいた製品ライセンスのうち最新版のSWインストーラが表示されますので、ダウンロードして ください。

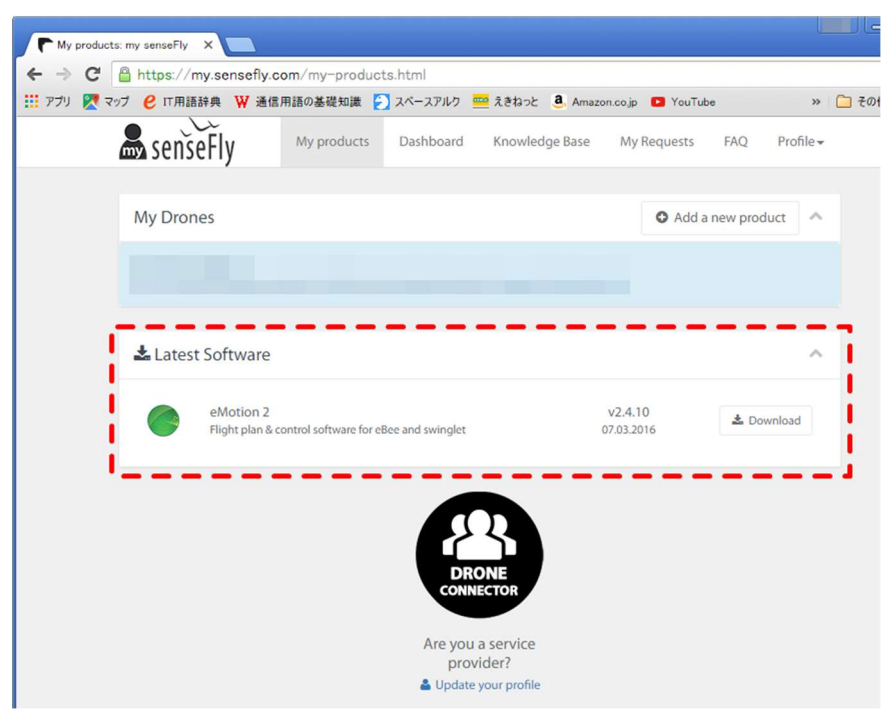

 $\langle$ my-product $\rangle$ 

上の画像は2016年3月現在のGoogle chromeを使用したものです。表示は変更される場合がございます。

● リストが非表示になっている場合がありますので、∨または Λで全表示にしてください。

## 4 インストール

ダウンロードしたインストーラを実行してください。 インストールはダイアログに従って基本的には推奨(デフォルト)設定で進めてください。

ご不明な点がありましたら販売店にご連絡ください。